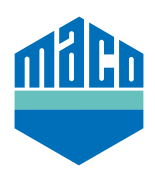

## Integrationsanleitung - Eltako Gateway

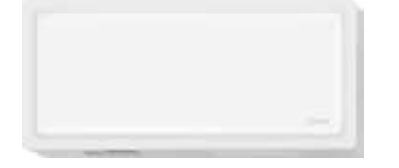

**Integrationsanleitung - Eltako Gateway Integrationsanleitung - Eltako Gateway** › Die verwendete Version des Eltako TF-IP-ConIV Gateway muss 2.12 oder Ã Die verwendete Version des Eltako TF-IP-COn IV Gateway muss 2.12 oder höher sein. Ã Die verwendete Version des Eltako TF-IP-COn IV Gateway muss 2.12 oder höher sein. Zum Überprüfen Browser starten und in Adresszeile die IP-Adresse der Gateway eingeben. Zum Danach den Punkt<sub>in</sub>verwartung / Auf Opuates prüfen anklic **Integrationsanleitung - Eltako Gateway** Danach den Punkt **"Verwaltung / Auf Updates prüfen"** anklicken. höher sein. Zum Überprüfen Browser starten und in Adresszeile die IP-Adresse der Gateway eingeben.

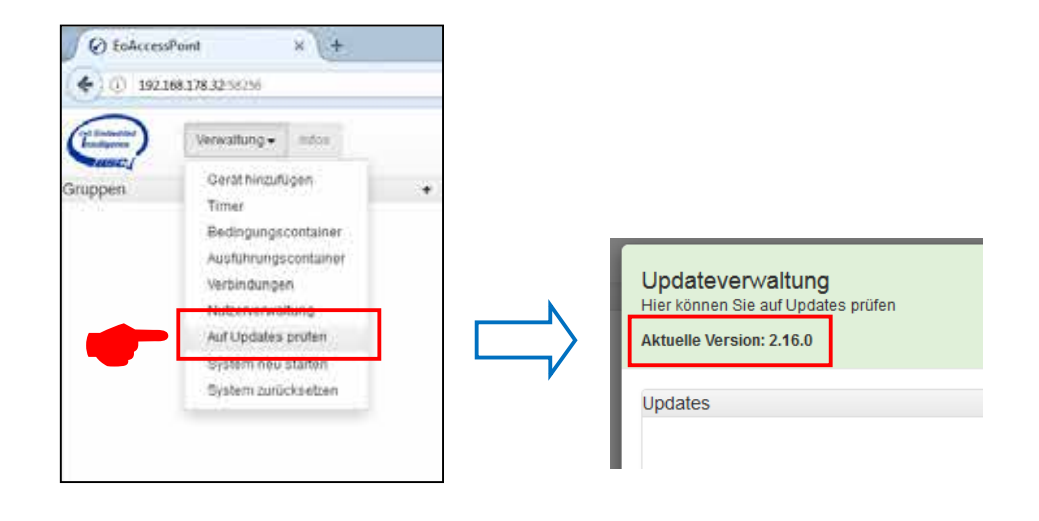

› Auf die Funktion **"Verwaltung / Gerät hinzufügen"** klicken.

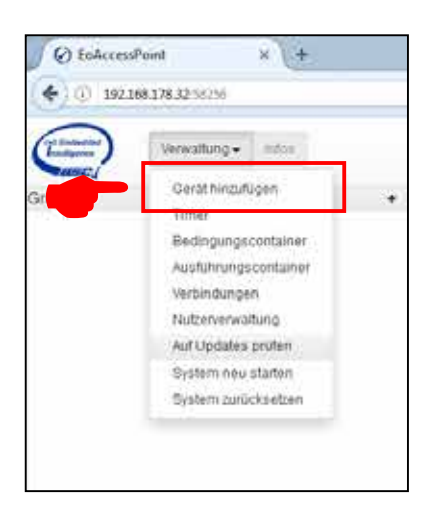

› Im Listenfeld **"MACO mTronic Multisensor"** oder **"MACO eTronic Fenstersensor"** auswählen. Sensor wird zur Liste hinzugefügt.

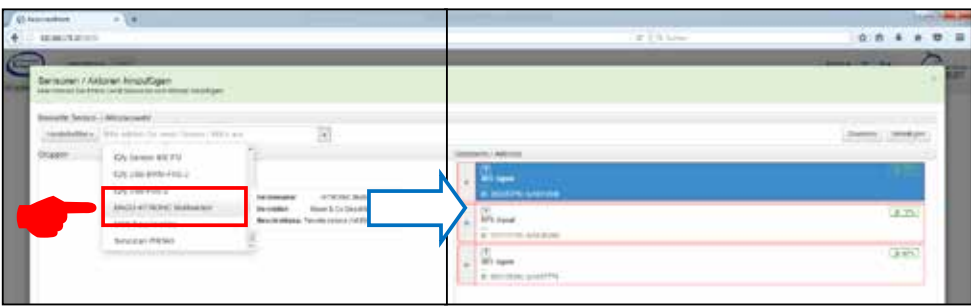

D 4BS Signal erkannt. Durch Klicken auf den Button **"Zuweisen"** wird das empfangene Signal dem mTronic en (lt. A > Sensor anlernen (lt. Anleitung = Magnet über Reedkontakt bzw. 3mal kurz drücken), das Signal wird als<br>4BS Signal erkannt. Durch Klicken auf den Button "**Zuweisen"** wird das empfangene Signal dem mTror<br>Multisenser ader de Multisensor oder dem MACO eTronic Fenstersensor zugeordnet.

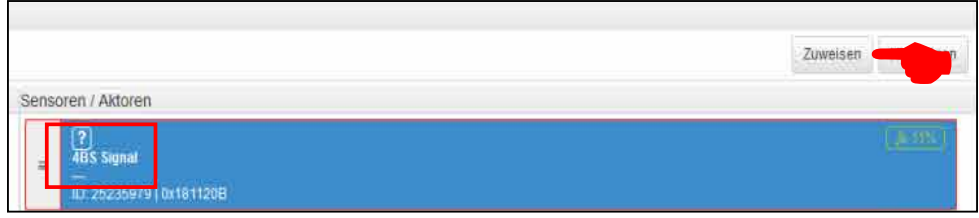

≡ › Um den MACO mTronic Multisensor bzw. den MACO eTronic Fenstersensor in das Feld **"Gruppen"** zu ≡ ziehen, muss auf das Feld geklickt und gezogen werden.

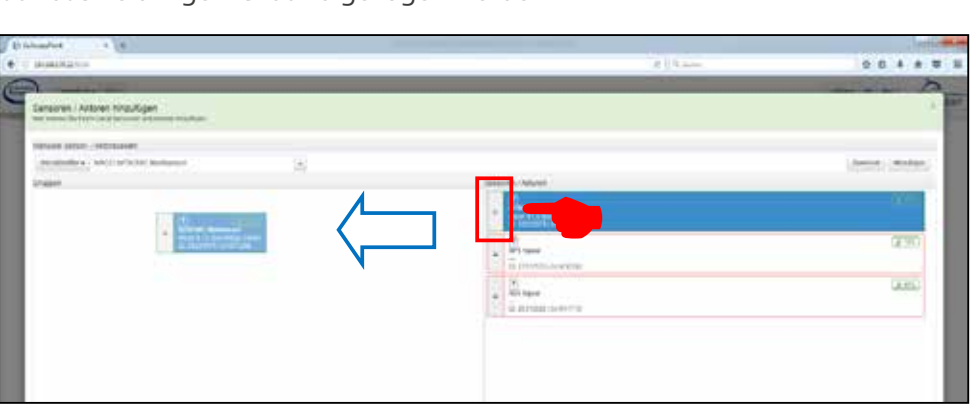

› Sensor mittels Fensterbetätigung prüfen. Falls Statusmeldungen nicht korrekt, eingestellten Modus bzw. die Einbaulage des Sensors überprüfen.

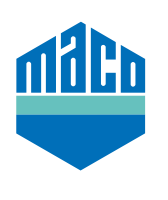

**MACO in Ihrer Nähe:**

www.maco.eu/kontakt

**TECHNIK DIE BEWEGT**

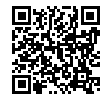